# Herramientas Google Aplicadas a Educación

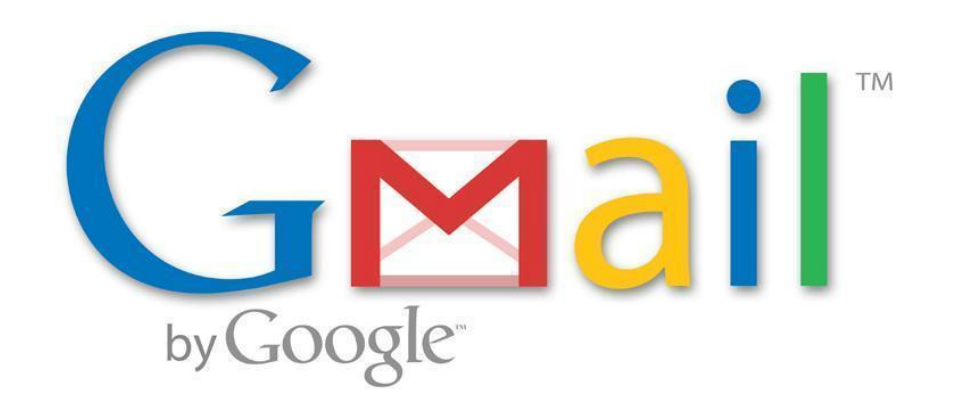

**Segunda parte**

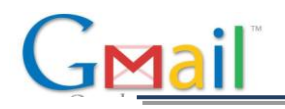

# <span id="page-1-0"></span>**Índice de contenido**

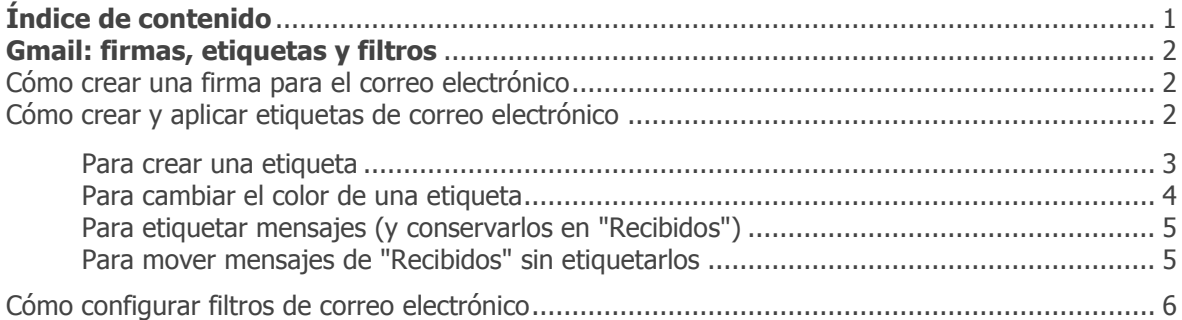

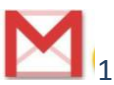

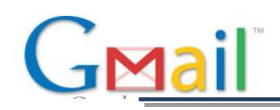

# <span id="page-2-0"></span>**Gmail: firmas, etiquetas y filtros**

A continuación, te mostramos cómo configurar tu firma para el correo electrónico, las etiquetas para organizarlo (funcionan de forma similar a las carpetas) y los filtros para automatizar acciones con ciertos tipos de mensajes.

# <span id="page-2-1"></span>Cómo crear una firma para el correo electrónico

- 1. Abre Gmail.
- 2. En la esquina superior derecha de la ventana del correo, haz clic en el icono de rueda dentada y, a continuación, haz clic en **Configuración**.
- 3. En la página **General**, desplázate hacia abajo hasta la sección **Firma** y escribe tu firma en el cuadro.
- 4. Si quieres, puedes usar las opciones situadas encima del cuadro para dar formato al texto y añadir enlaces e imágenes.
- 5. Haz clic en **Guardar cambios** en la parte inferior de la página.

*Nota:* de forma predeterminada solo puedes configurar una firma. Sin embargo, si el administrador del sistema activa *Gmail Labs*, puedes habilitar la función experimental **Firma externa** para especificar una firma distinta para las direcciones de correo electrónico de fuera de tu dominio.

### <span id="page-2-2"></span>Cómo crear y aplicar etiquetas de correo electrónico

Clasifica los mensajes con etiquetas. Las etiquetas son parecidas a las carpetas, pero presentan una ligera diferencia: puedes aplicar varias etiquetas a un mensaje y, así, guardar una única copia de un mensaje en varias etiquetas. Además, puedes:

- $\checkmark$  Abrir una etiqueta en el lateral izquierdo de la ventana del correo para ver todos los mensajes a los que la hayas aplicado,
- $\checkmark$  Buscar todos los mensajes que tengan una etiqueta concreta,
- $\checkmark$  Ver las etiquetas de tus mensajes en "Recibidos" para identificar rápidamente los distintos tipos de mensajes.

Aplica distintos colores a las etiquetas para que te resulte más fácil identificarlas. Así se ven las etiquetas en "Recibidos":

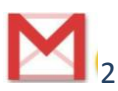

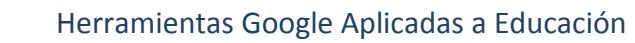

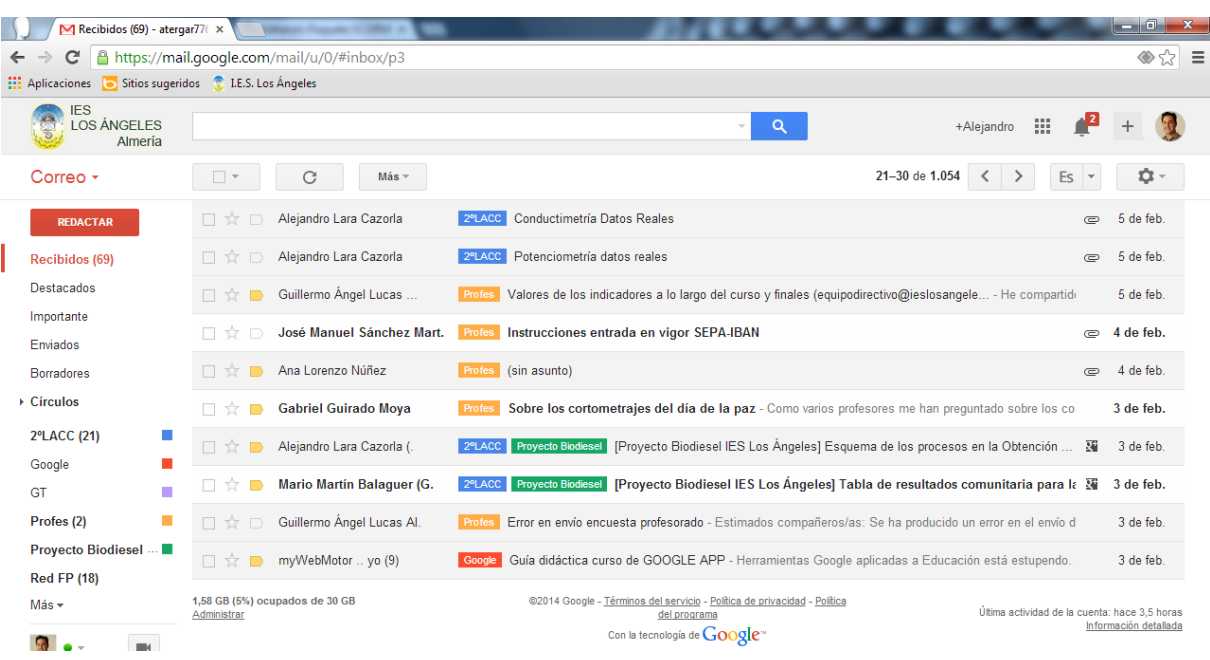

### <span id="page-3-0"></span>Para crear una etiqueta

GMail

1. Selecciona o abre cualquier mensaje para mostrar el icono de **Etiquetas** en la barra de herramientas:

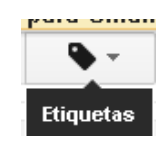

2. Haz clic en el icono de **Etiquetas** y, a continuación, haz clic en **Administrar etiquetas**:

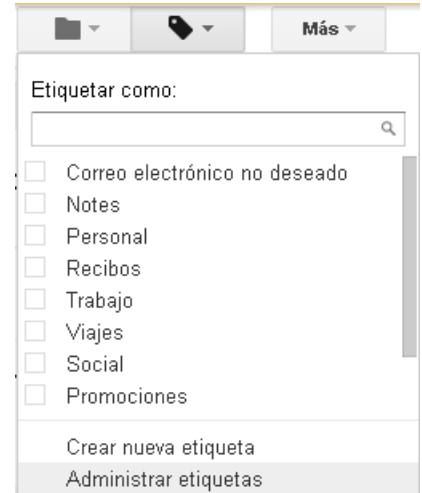

*Consejo: también puedes hacer clic en el icono de rueda dentada y, a continuación, en Configuración > Etiquetas.*

3. En **Etiquetas**, en el campo **Crear etiqueta nueva**, escribe el nombre de la nueva etiqueta y, a continuación, haz clic en **Crear.**

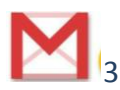

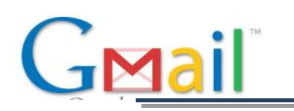

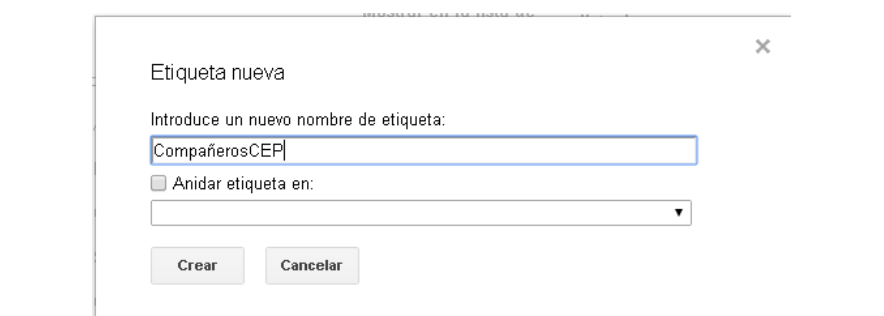

*Consejo: usa la opción Anidar etiqueta en si quieres añadir una etiqueta secundaria a una etiqueta existente. Por ejemplo, podrías añadir una etiqueta secundaria para cada día de la semana dentro de una etiqueta principal llamada "Tareas pendientes".*

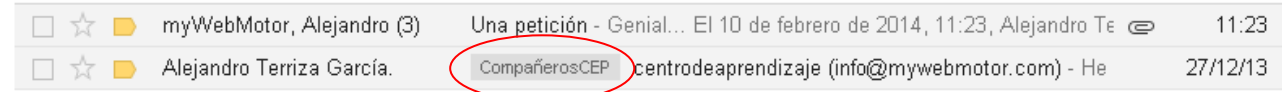

#### <span id="page-4-0"></span>Para cambiar el color de una etiqueta

- 1. En la lista de **etiquetas** de la izquierda, coloca el cursor del ratón encima de la etiqueta en cuestión. A continuación, haz clic en la flecha hacia abajo que aparece:
- 2. Selecciona un color en la paleta que aparece. El cambio se aplicará inmediatamente a todos los mensajes que incluyan la etiqueta:

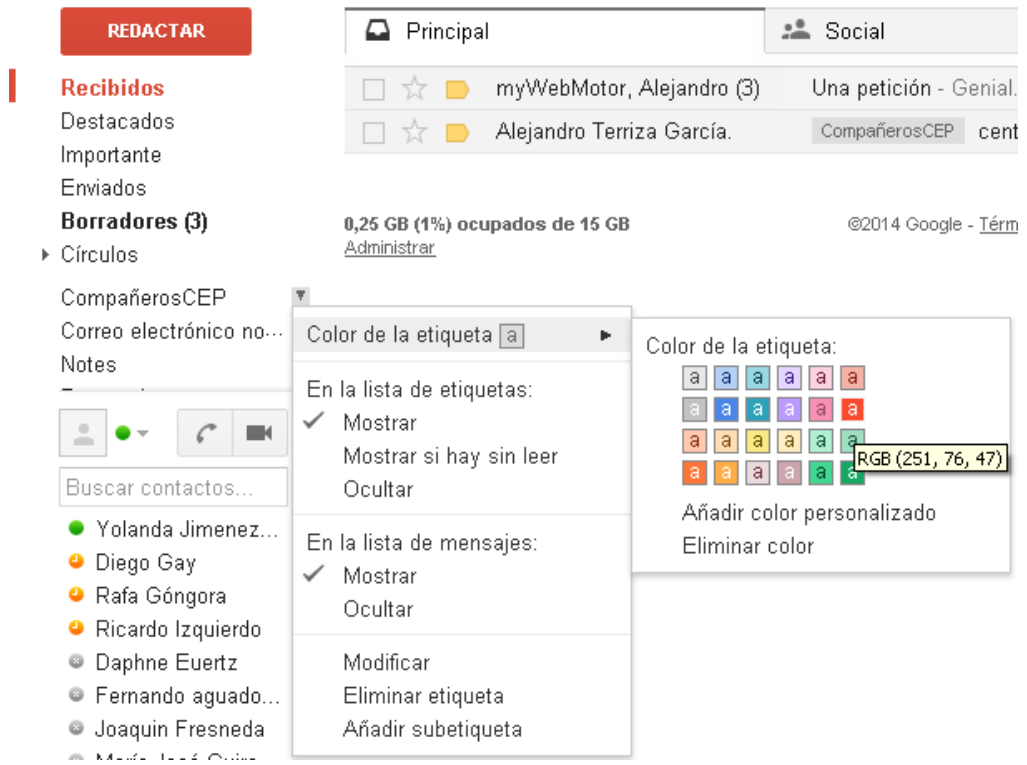

Puedes suprimir un color de la etiqueta haciendo clic en la opción **Eliminar color** de la paleta de colores.

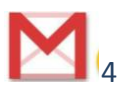

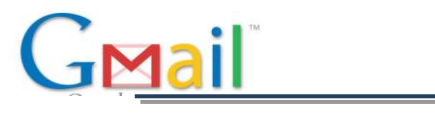

myWebMotor, Alejandro (3) <del>Una petición <sub>-</sub> G</del>enial... El 10 de febrero de 2014, 11:23, Alejandro Te CompañerosCEP pentrodeaprendizaje (info@mywebmotor.com) - He  $\Box \quad \mathop{\hbox{ in } \, } \Box$  Alejandro Terriza García.

*Consejo: ¿No tienes bastantes colores? Haz clic en Añadir color personalizado para ver más opciones.*

#### <span id="page-5-0"></span>Para etiquetar mensajes (y conservarlos en "Recibidos")

Si quieres mover mensajes de "Recibidos" y, *al mismo tiempo*, aplicarles una etiqueta nueva, utiliza el menú **Mover a** en lugar del menú **Etiquetas**:

- 1. Selecciona o abre los mensajes que quieras mover.
- 2. Haz clic en el icono **Mover a** y selecciona una etiqueta.

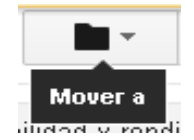

También puedes arrastrar el mensaje a la etiqueta:

1. Haz clic en el botón del ratón y mantenlo pulsado sobre el correo electrónico que quieres etiquetar y arrástralo hasta la etiqueta que desees, en la parte izquierda de la pantalla.

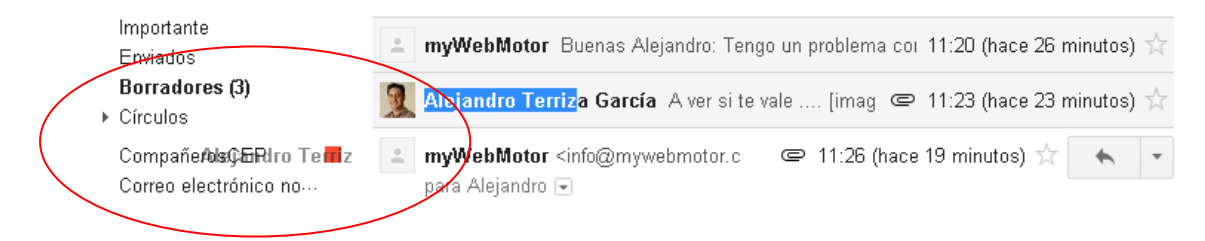

#### <span id="page-5-1"></span>Para mover mensajes de "Recibidos" sin etiquetarlos

- 1. Selecciona uno o varios mensajes en "Recibidos".
- 2. Haz clic en el icono **Archivar** en la barra de herramientas:

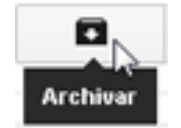

Para ver un mensaje archivado, haz clic en la etiqueta del panel de la izquierda. Si tienes muchas etiquetas, puede que tengas que hacer clic en **Más** o desplazarte hacia abajo para ver la etiqueta.

*Consejo: si archivas mensajes sin etiquetar, los encontrarás en la etiqueta del sistema llamada Todos.*

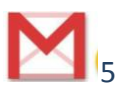

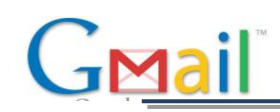

### <span id="page-6-0"></span>Cómo configurar filtros de correo electrónico

Utiliza filtros para administrar los mensajes que recibas. Con ellos, podrás etiquetar, archivar o suprimir mensajes de forma automática basándote en palabras clave o en otros criterios.

*Nota:* los filtros de Gmail son parecidos a las reglas de correo electrónico de Microsoft Outlook o de Lotus Notes.

1. En la esquina superior derecha de Gmail, haz clic en el icono de rueda dentada y, a continuación, en **Configuración > Filtros > Crear un filtro nuevo**.

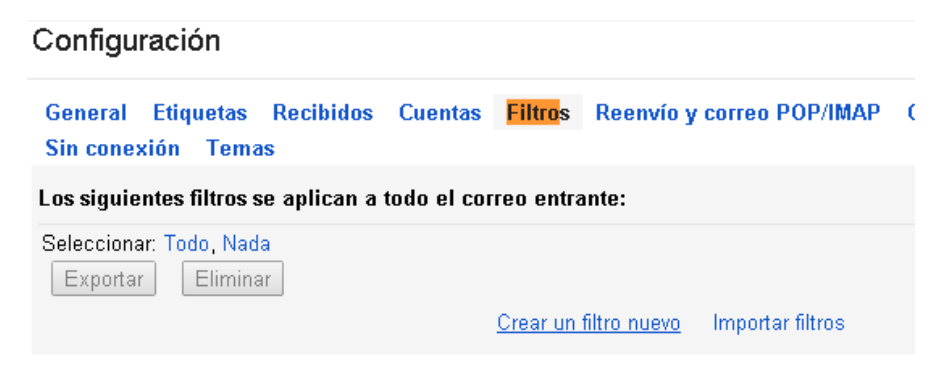

2. Especifica los criterios del filtro en los distintos campos. Por ejemplo, podrías filtrar todos los mensajes de tu administrador con las palabras "Necesita una acción".

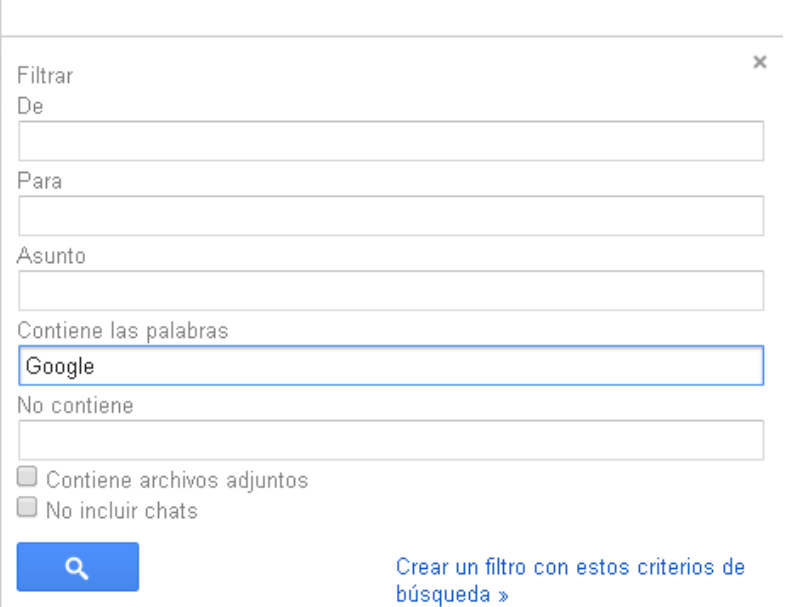

3. Haz clic en **Crear un filtro con estos criterios de búsqueda** y selecciona las acciones que quieras aplicar a los mensajes que coincidan con los criterios del filtro. Por ejemplo:

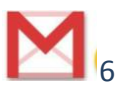

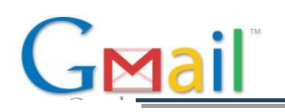

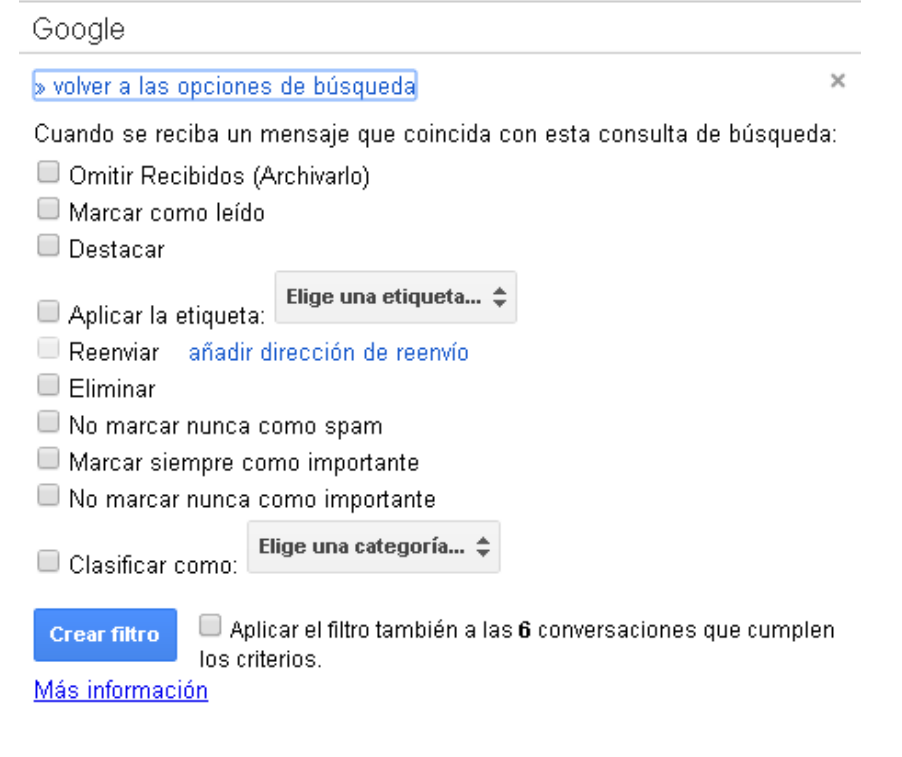

*Nota: estas acciones se aplican siguiendo el orden en el que aparecen en la lista. Por ejemplo, puedes reenviar los mensajes que coincidan con los criterios del filtro a una dirección de correo electrónico concreta y, después, suprimirlos.*

- 4. Para aplicar el filtro a los mensajes que ya hayas recibido, haz clic en **Aplicar también el filtro a las [x] conversaciones que coincidan con los criterios**.
- 5. Haz clic en **Crear un filtro**.

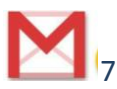